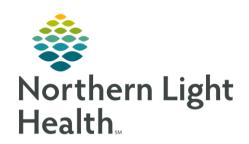

# Prom the Office of Clinical Informatics Quick Reference Guide (QRG) Use Day of Treatment Functionality June 26, 2023

This Quick Reference Guide (QRG) reviews how to add, skip and reschedule a day of treatment.

## Add a Day of Treatment

## > From the Orders screen:

**STEP 1**: Click the **Add to Phase** drop-down arrow; then click **Add Day of Treatment**.

**STEP 2**: Click the **Days** field; then enter the number of the day to add.

**STEP 3**: Click Add to add the day to the current phase.

STEP 4: Click Adjust All if you want the system to automatically adjust the start date for selected treatment periods and phases.

treatment perious and phases.

<u>NOTE</u>: If you are only rescheduling a single day of treatment and don't want to adjust the dates for the

remaining treatment periods and phases, do not click the Adjust All button.

**STEP 5**: Click the **Reschedule Reason** drop-down arrow; then select the appropriate reason.

STEP 6: Click OK.

**STEP 7**: Find the order to add, noting that you may have to scroll down.

**STEP 8:** Hover over the day of treatment you just added; then click the Plus Sign icon. The order is

added to the day of treatment.

**STEP 9:** Continue adding orders to the day(s) of treatment as necessary.

**STEP 10**: Click Orders For Signature when you are finished; then click Sign .

**STEP 11**: Click the Refresh icon to update the screen.

# Skip a Day of Treatment

#### From the Orders screen:

**STEP 1**: Click the **Chemotherapy** phase for the regimen.

**STEP 2**: Click the **Activate Actions** drop-down arrow; then click **Skip**.

**STEP 3**: Click the **Skip Reason** drop-down arrow.

**STEP 4**: Select the appropriate reason; then click **OK**.

STEP 5: Click Orders For Signature; then click Sign.

**STEP 6**: Click the Refresh icon to update the screen.

**STEP 7:** Scroll to the end of the order to see the skipped day of treatment; the status is now Skipped

and the orders for the day of treatment show as Canceled.

# From the Office of Clinical Informatics Use Day of Treatment Functionality June 26, 2023 Page 2 of 4

## Reschedule a Day of Treatment

## > From the Orders screen:

- **STEP 1**: Click the **Days** column corresponding to the day of treatment you need to reschedule.
- **STEP 2**: Click the **Activate Actions** drop-down arrow; then click **Change Start Date/Time**.
- STEP 3: Click the **Estimated Start Date Up Arrow** icon as many times as the number of days you need to push out the day of treatment (for example, click it three times for three days).
- STEP 4: Click Adjust All if you want the system to automatically adjust the start date for selected treatment periods and phases.
- NOTE: If you are only rescheduling a single day of treatment and don't want to adjust the dates for the remaining treatment periods and phases, do not click the Adjust All button.
- **STEP 5**: Click the **Reschedule Reason** drop-down arrow; then select the appropriate reason.
- **STEP 6**: Click the **Comment** free text box; then enter a comment.
- **STEP 7**: Click **OK** to save.
- STEP 8: Click Orders For Signature; then click Sign
- **STEP 9**: Click the Refresh icon to update the screen.

# Copy a Day of Treatment to Reschedule Activated Regimen Orders

#### > From the Orders screen:

- **STEP 1**: Click the **Actions** drop-down arrow for the day for which you want to discontinue activated orders; then click Discontinue.
- **STEP 2**: Click the **Discontinue Reason** drop-down arrow; then click the appropriate reason.
- **STEP 3**: Click **OK** to save.
- STEP 4: Click Orders For Signature; then click Sign ...
- **STEP 5**: Click the Refresh icon to update the screen.
- <u>STEP 6</u>: Click the **Actions** drop-down arrow in the Days column for the day's orders you\_just discontinued; then click **Copy Day of Treatment**.
- **STEP 7**: Click distance if you want the system to automatically adjust the start date for selected treatment periods and phases.
- NOTE: If you are only rescheduling a single day of treatment and don't want to adjust the dates for the remaining treatment periods and phases, do not click the Adjust All button.
- **STEP 8**: Click the **Reschedule Reason** drop-down arrow; then select the appropriate reason.
- **STEP 9**: Click **OK** to save.

# From the Office of Clinical Informatics Use Day of Treatment Functionality June 26, 2023 Page 3 of 4

- STEP 10: Click Orders For Signature; then click Sign
- **STEP 11**: Click the Refresh icon to update the screen.
- **STEP 12**: Click the **Labs** phase to copy activated lab orders from the former day of treatment to the new rescheduled day of treatment.
- **STEP 13**: Click the **Actions** drop-down arrow (assuming that the lab orders from the initial day of treatment have been completed and resulted); then select **Copy Day of Treatment**. The Change Start Date/Time dialogue box displays.
- **STEP 14**: Adjust the date to ensure that it matches the date you used for your chemo phase; then click **OK**.
- STEP 15: Click Orders For Signature; then click Sign
- **STEP 16**: Click the Refresh icon to update the screen. The copied column now shows the orders in Future status.

From the Office of Clinical Informatics Use Day of Treatment Functionality June 26, 2023 Page 4 of 4

207-973-7728 or 1-888-827-7728.